WARRANTON chance WARRANTON cor a chance REGIME today of the product REGIME today of the product REGIME TODAY OF THE PRODUCT REGIMENT OF THE PRODUCT OF THE PRODUCT OF THE P

# **Owner's Manual**

# USB Peripheral Sharing Switch

Model #: U215-004-R

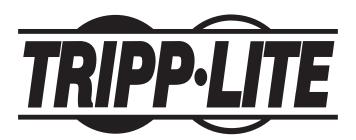

Tripp Lite World Headquarters 1111 W. 35th Street, Chicago, IL 60609 USA (773) 869-1234, www.tripplite.com

Note: Follow these instructions and operating procedures to ensure correct performance and to prevent damage to this unit or to its connected devices.

Copyright © 2005 Tripp Lite. All rights reserved. All trademarks are the property of their respective owners. The policy of Tripp Lite is one of continuous improvement. Specifications are subject to change without notice.

# **Table of Contents**

| Quick Installation                      |   |
|-----------------------------------------|---|
| Installation Figure                     | 3 |
| Installing the Software                 |   |
| Status Indication on Taskbar            |   |
| Features                                |   |
| Troubleshooting                         | 5 |
| Windows Suspend Mode and Mac Sleep Mode |   |
| Windows                                 |   |
| Mac OS                                  |   |
| Hotkey Control Problems in Mac OS       |   |
| FCC Radio / TV Interference Notice      |   |
| Warranty Registration                   | 8 |
|                                         |   |

# **Quick Installation**

# 1. Installation Figure

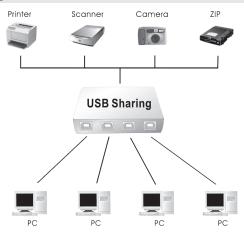

# 2. Installing the Software

Installing the USB Sharing Application:

- Insert the application CD in the CD-ROM drive of your computer to start the installation process. This is the program that is used to install the USB Sharing software.
- If the application installation does not start automatically, start Windows Explorer, navigate to your CD-ROM and double-click the SETUP.EXE file.
- The Install page is displayed and the installation process will only take a few seconds.
- When the End of Installation dialog box is displayed, click Finished.

Note: We highly recommend that you reboot your PC after installation.

### 3. Status Indication on Taskbar

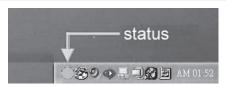

### Color of Status Indicator:

| Red    | Another computer is using the device; you may not switch between PCs at this moment. (busy status)                                                                    |
|--------|----------------------------------------------------------------------------------------------------|
|        | this moment. (busy status)                                                                                                    |
| Green  | Device is now connected.                                                                                                    |
| Yellow | Device is currently connected to another computer. Press Ctrl + F11 to switch, or right click with the mouse and select "switch". (For Mac OS, it is <i>Alt-F11</i> ) |

# **Quick Installation** (continued)

Status indication on the Taskbar will be GREEN for ALL computers if the switch is improperly installed.

Note: Storage devices such as external hard drives and printers will continue to send signals back and forth to your computer whenever they are connected. While this is happening, the indication icon will appear red and blinking. If you would like to have control of the USB peripheral sharing without device busy considerations, simply press Ctrl + F11 (For Mac OS, it is Alt-F11). The confirmation message will open. Simply click "Yes" to confirm the switch.

## 4. Features

| Upstream (PC) Connectors                 | Four USB TYPE-B connect to PCs.                                       |
|------------------------------------------|-----------------------------------------------------------------------|
| Downstream (USB<br>Peripheral) Connector | One USB TYPE-A connects to device.                                    |
| Port Selection                           | Via keyboard (Hotkey), push-button switches, or mouse (taskbar icon). |
| Power                                    | Bus Powered (no external AC power needed).                            |
| OS Supported                             | Windows 98, Me, 2000, XP; Mac OS 9, X                                 |

### Note:

- 1) This USB Peripheral Sharing Switch enables multiple computers to share one USB device, such as USB Printer, USB Scanner and USB Hard Drive. However, it does not apply to a mouse or keyboard. If it is necessary to access multiple computers with one mouse, keyboard, or monitor, use a Tripp Lite KVM switch.
- 2) When using the USB peripheral Sharing Switch to share a USB Storage-Devices, you must perform a safety removal process first before switching ports.
- 3) When using MAC-OS, use ALT-F11 to switch the device.
- 4) We strongly recommend that you turn off the suspend (sleep) function of the OS while using this device.

# **Troubleshooting**

# 1. Windows Suspend Mode and Mac Sleep Mode

Problems may occur in Windows Suspend Mode and Mac Sleep Mode. If so, the icon on the Taskbar will be green on multiple PCs. If you experience this type of problem, disconnect and reconnect the USB Peripheral Sharing Switch to make it work again. To prevent this problem, we strongly recommend checking your setting in the suspend/sleep mode in your Windows/MAC OS first, and then following these steps to modify your default.

### **Windows**

Select the Control Panel.

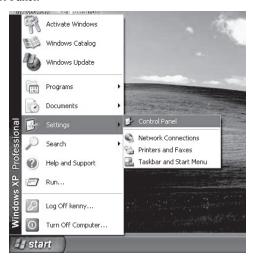

Select the Power Options.

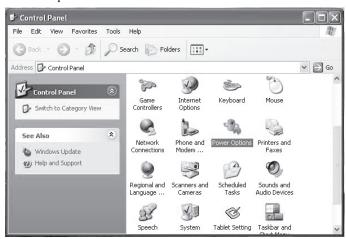

# Troubleshooting (continued)

· Change the System Standby Status to "Never."

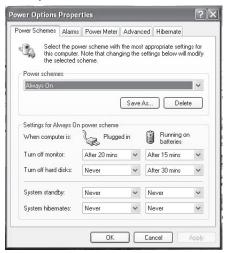

### MAC OS

· Select System Preferences, then Screen Saver.

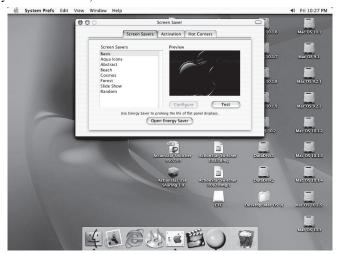

# Troubleshooting (continued)

· Select Energy Saver, then change system sleep mode to "Never."

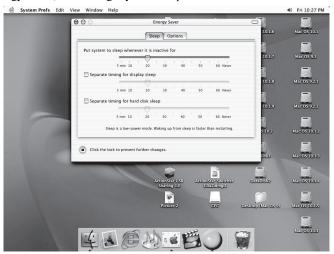

# 2. Hotkey Control Problems in Mac OS

When you use the hotkey (ALT-F11) to control USB Sharing under MAC OS, turn on the "Function" keys in the Keyboard item, and turn off the Sticky keys in the Universal Access item (both are in the System Preferences).

# **FCC Radio / TV Interference Notice**

Note: This equipment has been tested and found to comply with the limits for a Class A digital device, pursuant to Part 15 of the FCC Rules. These limits are designed to provide reasonable protection against harmful interference when the equipment is operated in a commercial environment. This equipment generates, uses and can radiate radio frequency energy and, if not installed and used in accordance with the instruction manual, may cause harmful interference to radio communications. Operation of this equipment in a residential area is likely to cause harmful interference in which case the user will be required to correct the interference at his own expense. The user must use shielded cables and connectors with this product. Any changes or modifications to this product not expressly approved by the party responsible for compliance could void the user's authority to operate the equipment.

### WARRANTY REGISTRATION

Visit www.tripplite.com/warranty today to register the warranty for your new Tripp Lite product. You'll be automatically entered into a drawing for a chance to win a FREE Tripp Lite product!\*

\* No purchase necessary. Void where prohibited. Some restrictions apply. See website for details.

### 1-YEAR LIMITED WARRANTY

TRIPP LITE warrants its products to be free from defects in materials and workmanship for a period of one (1) year from the date of initial purchase. TRIPP LITE's obligation under this warranty is limited to repairing or replacing (at its sole option) any such defective products. To obtain service under this warranty, you must obtain a Returned Material Authorization (RMA) number from TRIPP LITE or an authorized TRIPP LITE service center. Products must be returned to TRIPP LITE or an authorized TRIPP LITE service center with transportation charges prepaid and must be accompanied by a brief description of the problem encountered and proof of date and place of purchase. This warranty does not apply to equipment which has been damaged by accident, negligence or misapplication or has been altered or modified in any way.

EXCEPT AS PROVIDED HEREIN, TRIPP LITE MAKES NO WARRANTIES, EXPRESS OR IMPLIED, INCLUDING WARRANTIES OF MERCHANTABILITY AND FITNESS FOR A PARTICULAR PURPOSE. Some states do not permit limitation or exclusion of implied warranties; therefore, the aforesaid limitation(s) or exclusion(s) may not apply to the purchaser.

EXCEPT AS PROVIDED ABOVE, IN NO EVENT WILL TRIPP LITE BE LIABLE FOR DIRECT, INDIRECT, SPECIAL, INCIDENTAL OR CONSEQUENTIAL DAMAGES ARISING OUT OF THE USE OF THIS PRODUCT, EVEN IF ADVISED OF THE POSSIBILITY OF SUCH DAMAGE. Specifically, TRIPP LITE is not liable for any costs, such as lost profits or revenue, loss of equipment, loss of use of equipment, loss of software, loss of data, costs of substitutes, claims by third parties, or otherwise.

The policy of TRIPP LITE is one of continuous improvement. Specifications are subject to change without notice.

This product designed and engineered in the USA.

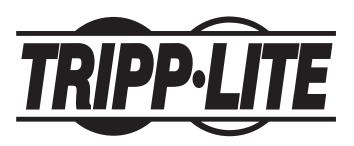

Tripp Lite World Headquarters 1111 W. 35th Street, Chicago, IL 60609 USA (773) 869-1234, www.tripplite.com Free Manuals Download Website

http://myh66.com

http://usermanuals.us

http://www.somanuals.com

http://www.4manuals.cc

http://www.manual-lib.com

http://www.404manual.com

http://www.luxmanual.com

http://aubethermostatmanual.com

Golf course search by state

http://golfingnear.com

Email search by domain

http://emailbydomain.com

Auto manuals search

http://auto.somanuals.com

TV manuals search

http://tv.somanuals.com